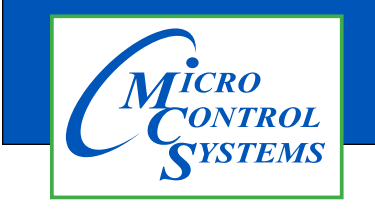

## APPLICATION NOTE

## APP #118

## Alarm Alert Setup

- 1. You will need to setup an email account to send the Alarm Alerts.
- 2. Start MCS-Connect.
- 3. Click the Setup->Alarm Alerts Menu item.

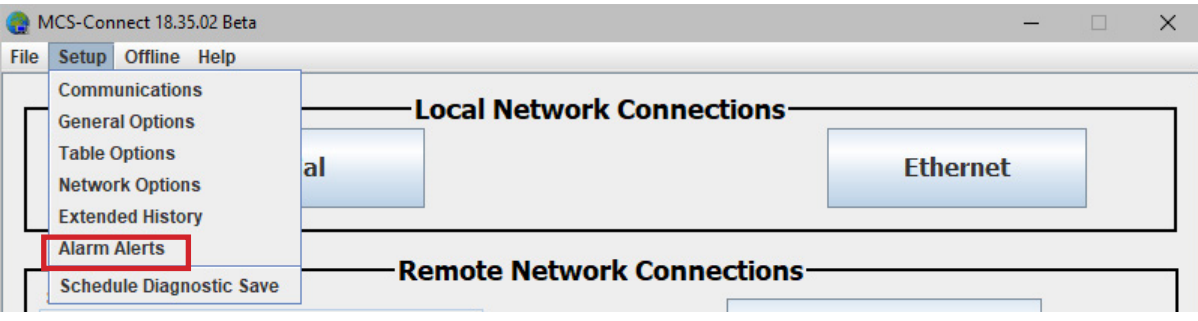

4. Click "Create New" Button. This will open an Alarm Alert Setup Wizard.

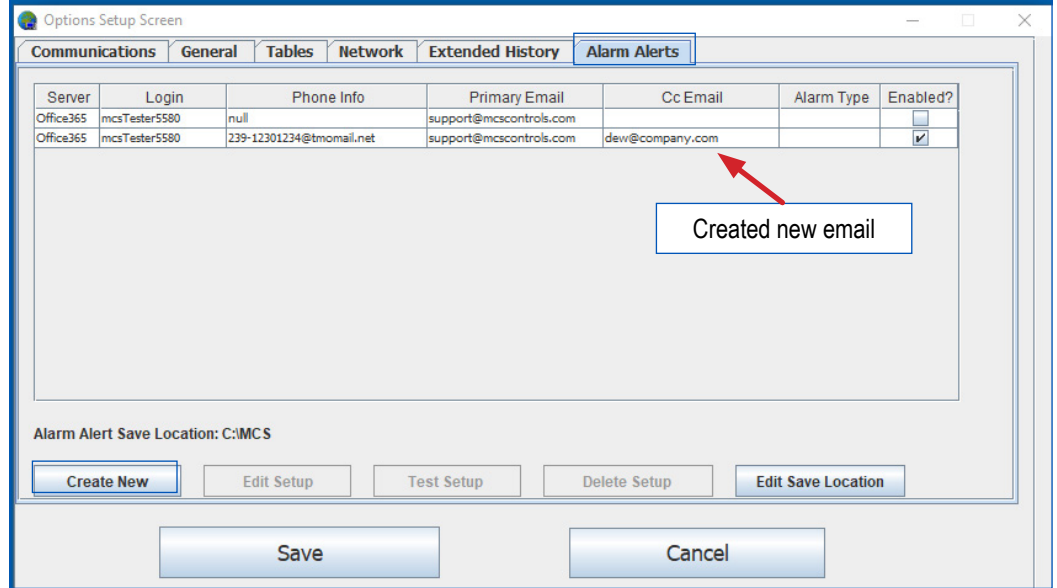

5. Enter selected Email Server's login information (Username & Password).

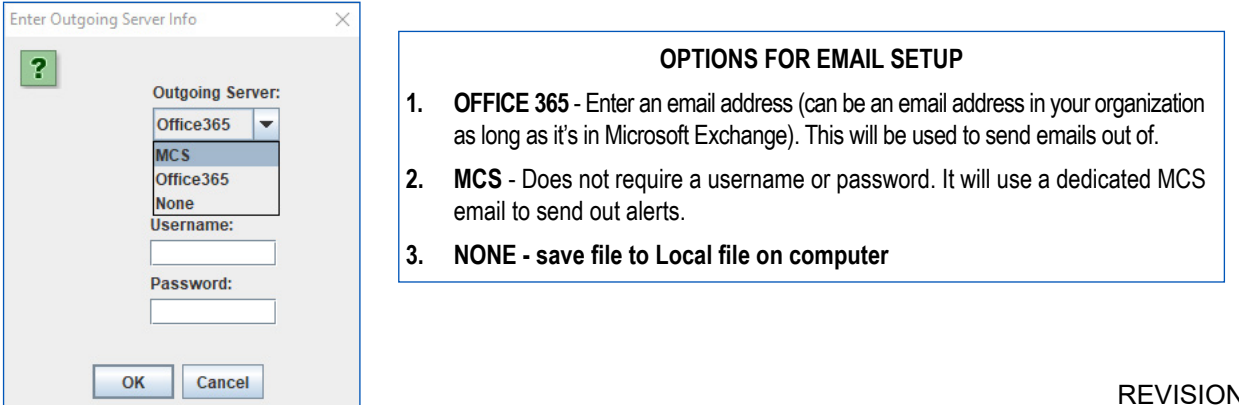

4. Choose Alert notification type. Options are "Email Only", "Text Only", "Email and Text", and "Local Save Only".

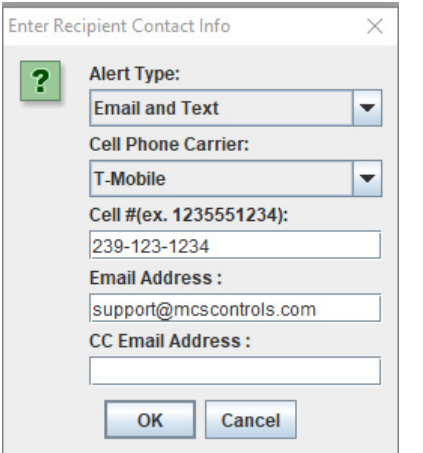

5. Enter information for chosen notification type. Either a cell phone carrier and number or an email address are needed.

A single Cc email address is also an option.

6. Select Alarm type(s) that trigger alert message. Options are "All Alarms" (exclusive), "System Alarms", "Setpt Safety Trips (lockout alarms)", "SI Alarms" or "RO Alarms". Multiple options can be selected.

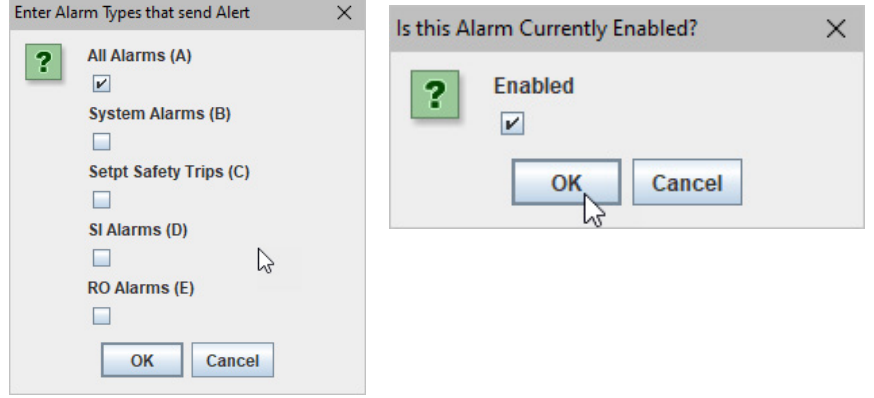

- 7. Click the Enabled checkbox if you want this Alert to be currently active.
- 8. Once completed you may test the Setup's functionality by selecting the table row of the Alarm Alert and clicking the "Test Selected Setup" button.

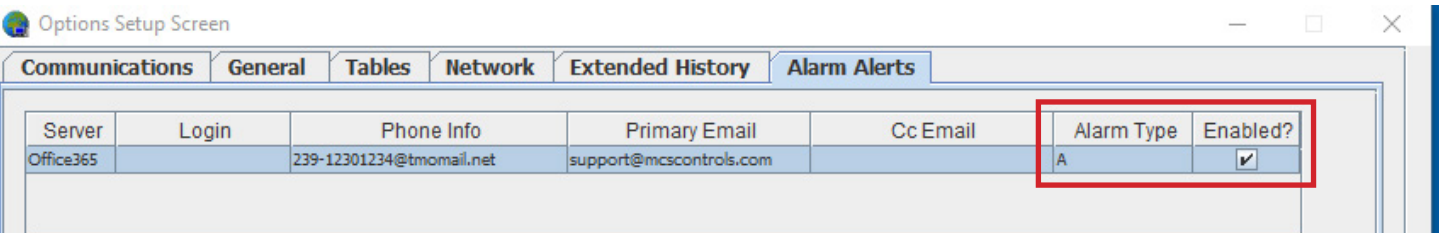

9. A popup message will verify that the message was sent. You can then check the specified account for the test message.

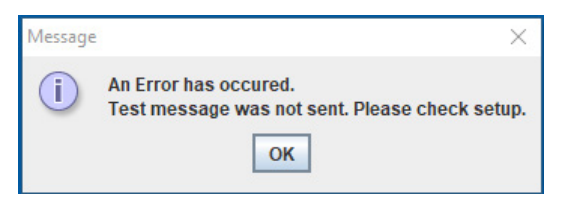

- 10. A saved Alarm Alert Setup can be updated with new information by clicking on the row in the Alarm Alert Table that you would like to edit then clicking the "Edit Selected Setup" button.
- 11. This will open the Alarm Alert wizard where it can be edited.

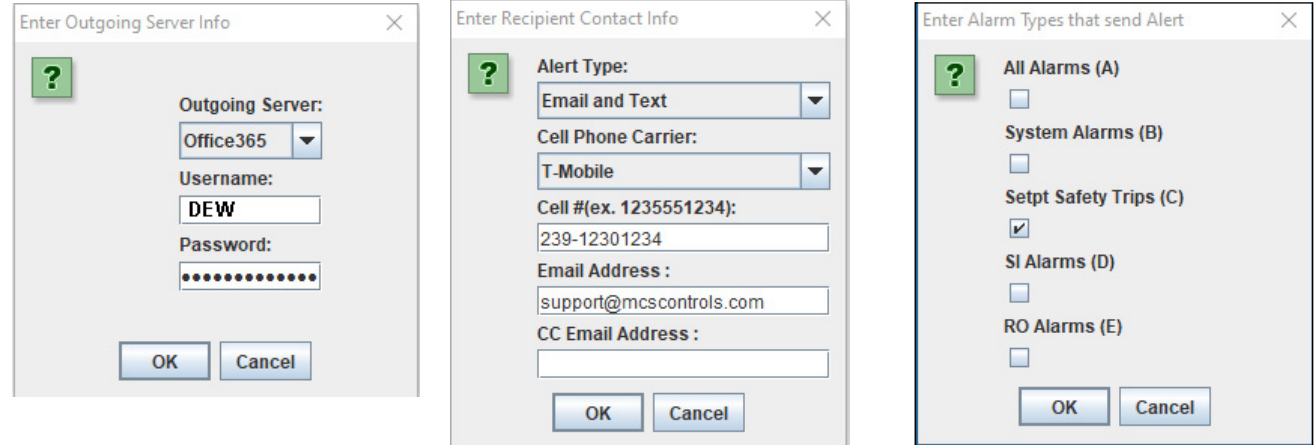

12. When finished creating and/or updating Alarm Alerts click the "Save" button of the Setup User Interface.

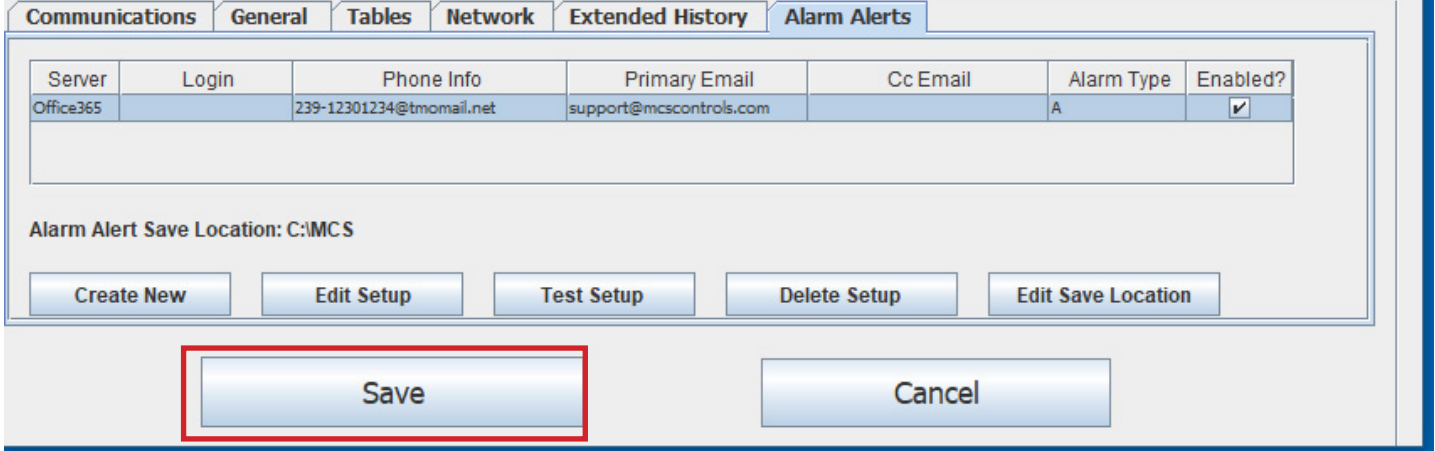

- 13. This will close the Setup UI and save the created Alarm Alerts.
- 14. Your enabled Alarm Alerts will be active once you are connected to the desired Controller and in the Status Screen.